# **Einrichtung FTP-Upload Wie richte ich den FTP-Upload unter NetObjects Fusion 8 ein ?**

#### **NetObjects Fusion 8**

Klicken Sie in der Steuerleiste auf die Schaltfläche "Site publizieren".

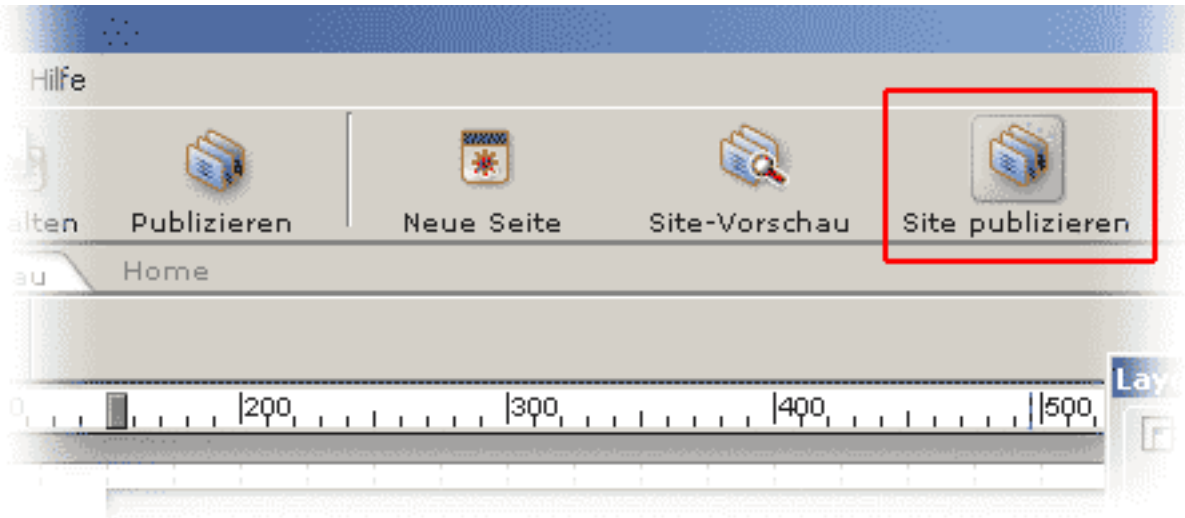

Klicken Sie in diesem Fenster auf den Button "Publizierungseinstellungen".

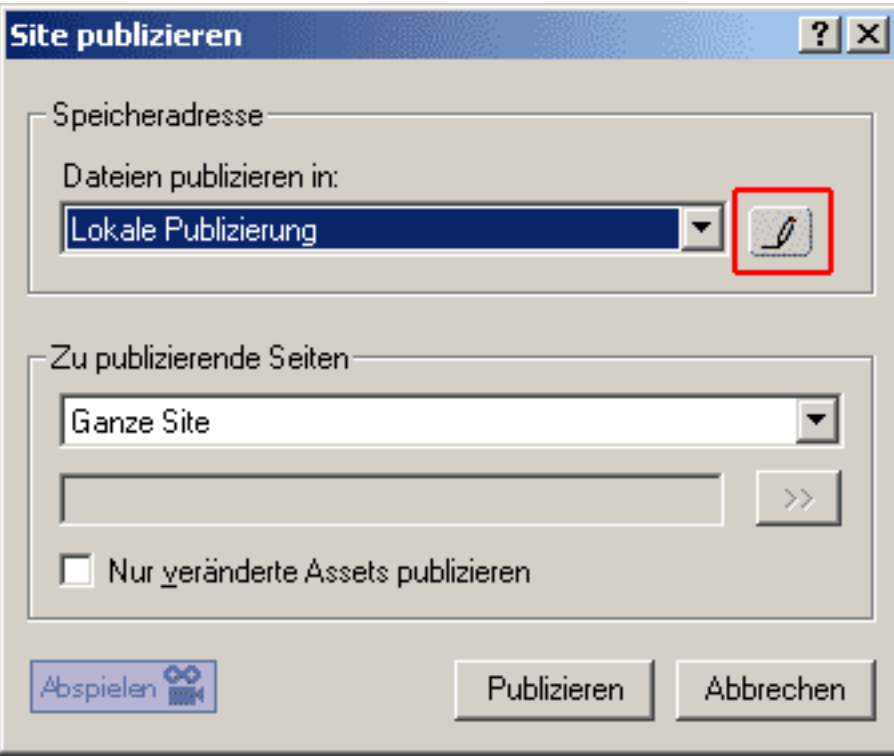

Klicken Sie auf "Neu".

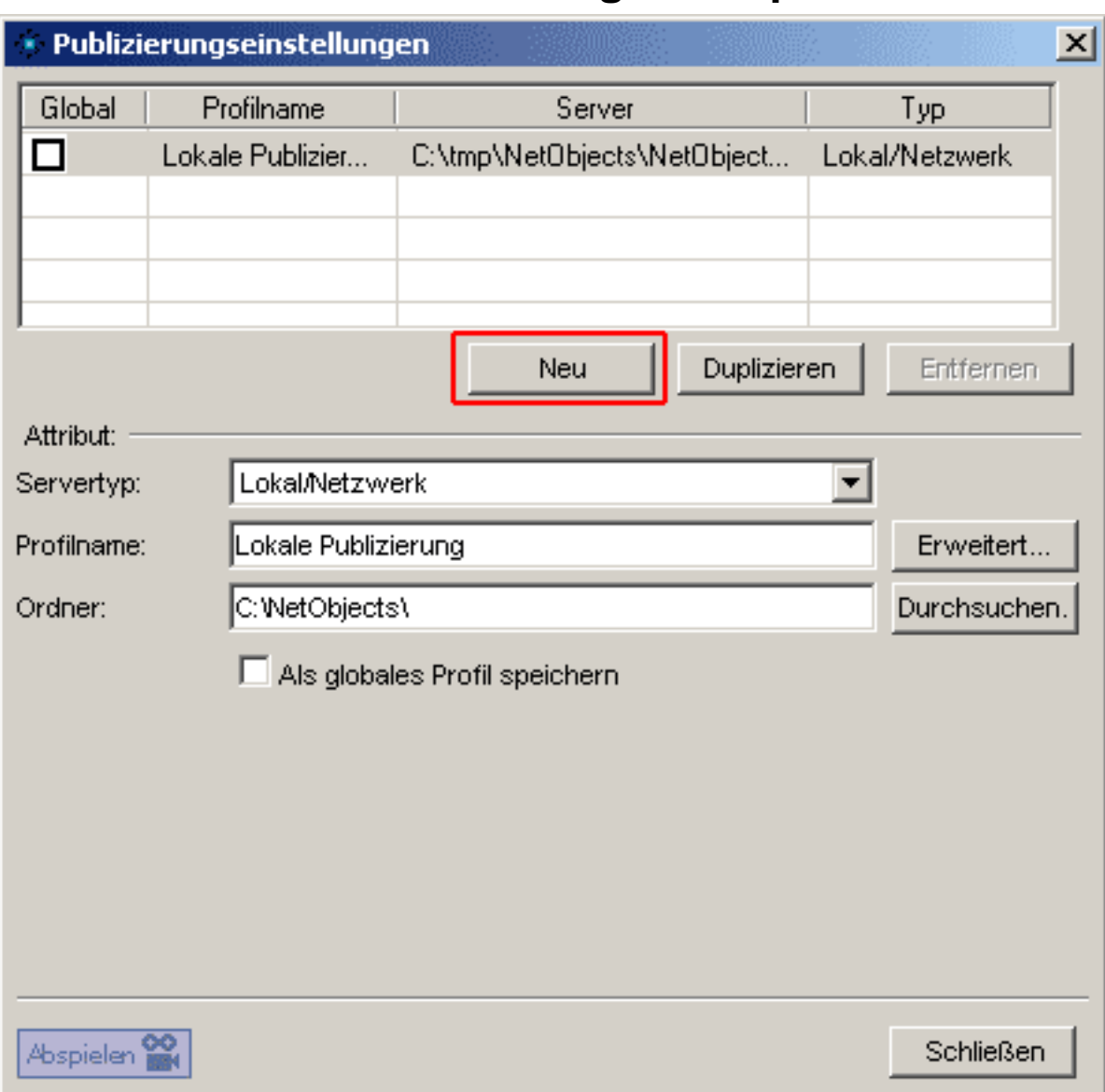

Im Listenfeld wird ein neues Profil angezeigt.

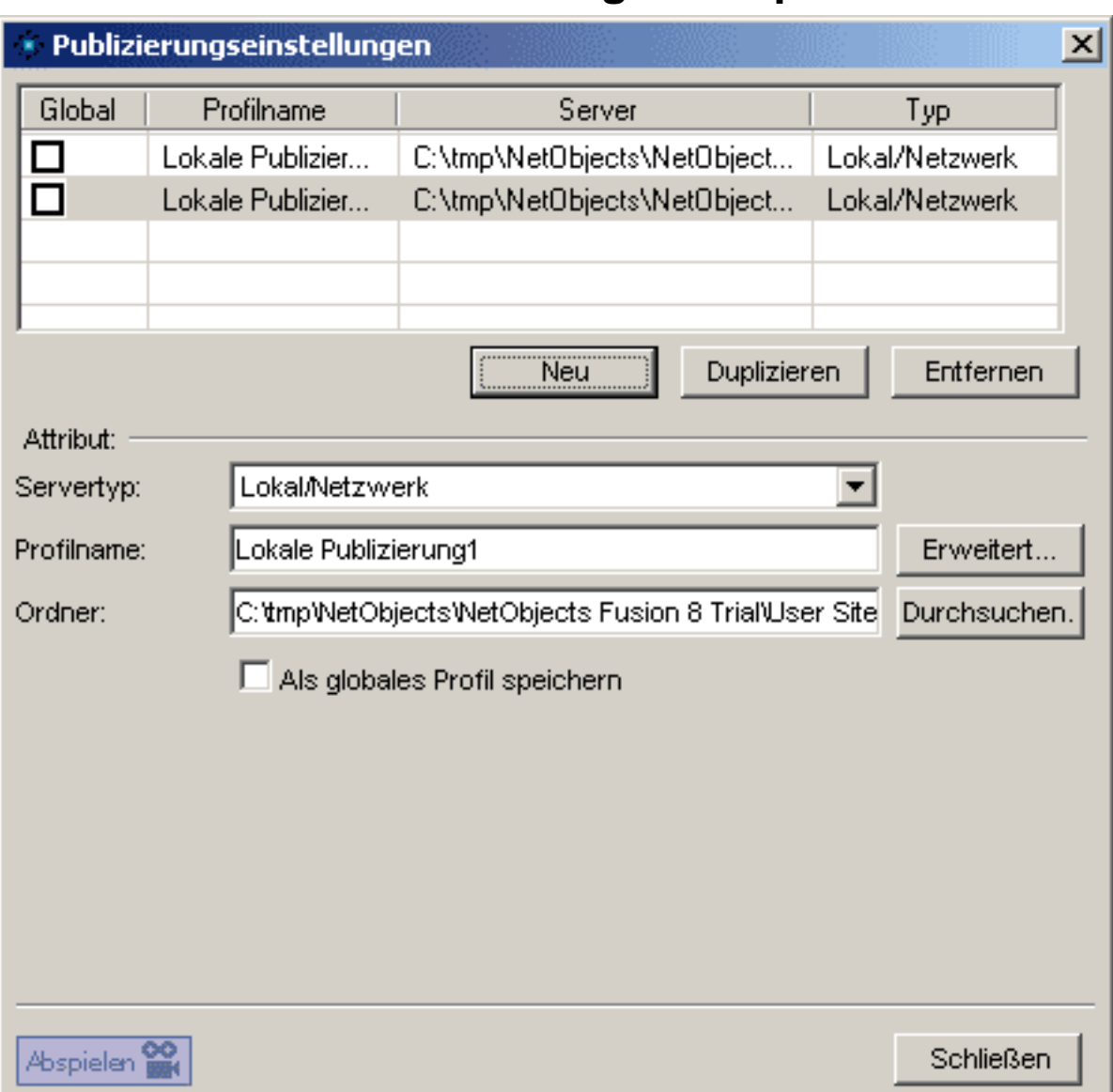

Wählen Sie "FTP (File Transfer Protocol)" als Server-Typen aus.

FTP (File Transfer Protocol) ist ein Protokoll, mit dem der Benutzer per Internet Dateien von einem Computer auf einen anderen verschieben kann.

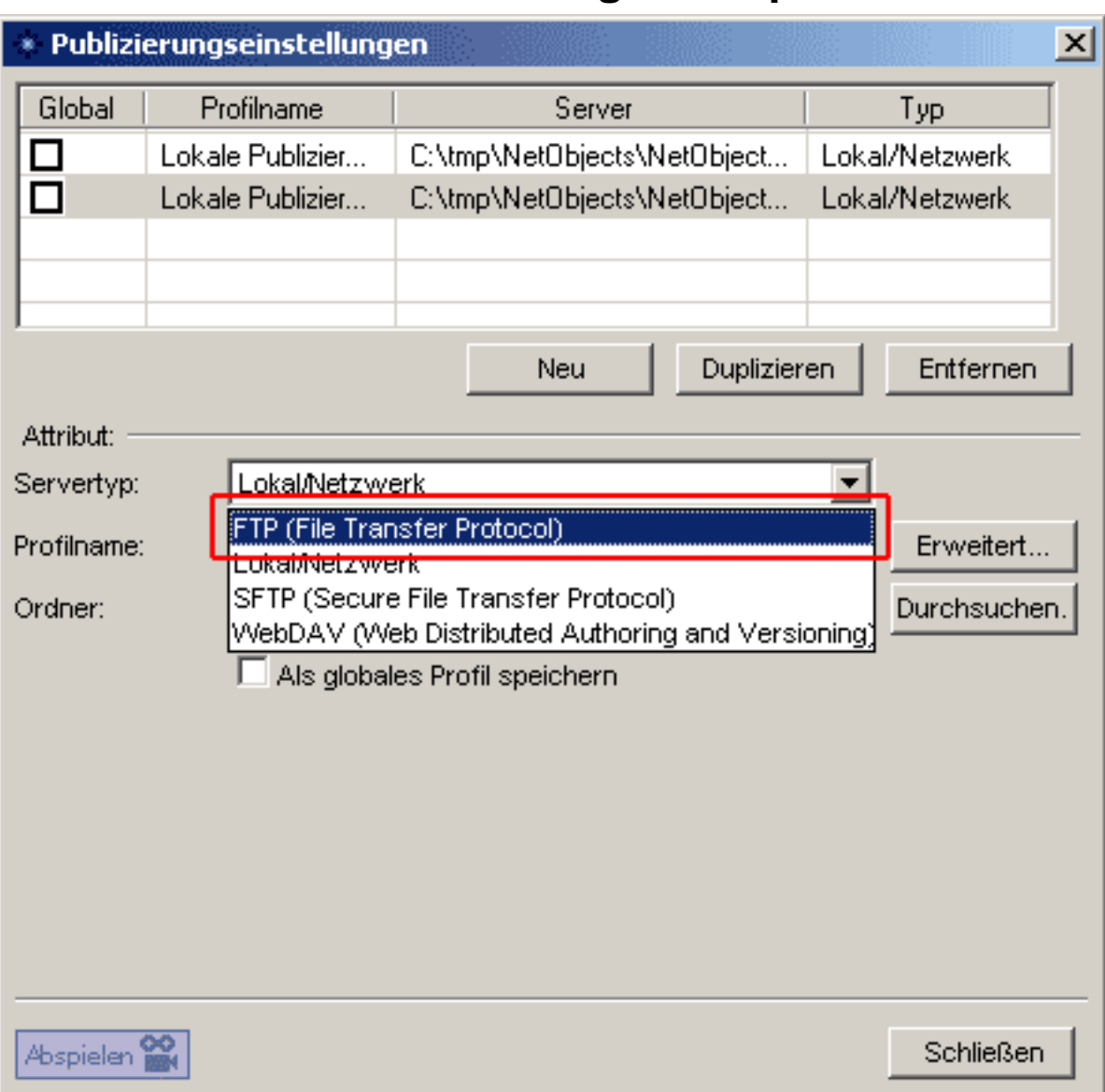

Geben Sie im Feld "Profilname" **1** einen Namen ein, der den Server beschreibt, oder verwenden Sie den Standardnamen.

Im Feld "Server" **2** geben Sie "ftp.ServerName.de" ein.

Im Feld Verzeichnis **3** tragen Sie Ihr Webhauptverzeichnis "**/www/data**" (Bitte beachten Sie Groß-/Kleinschreibung!) ein.

Im Feld "Benutzername" **4** geben Sie den **Nutzernamen aus der Freischaltungs-E-Mail** ein (Bitte beachten Sie Groß/Kleinschreibung!).

In das Feld "Kennwort" **5** tragen Sie das **Passwort aus der Freischaltungs-E-Mail** ein.

Klicken Sie auf "Schließen", um die Einstellungen zu speichern.

**(c) 2024 EUserv Internet <support@euserv.de> | 2024-05-17 02:00**

URL: https://faq.euserv.com/content/25/218/de/wie-richte-ich-den-ftp\_upload-unter-netobjects-fusion-8-ein-.html

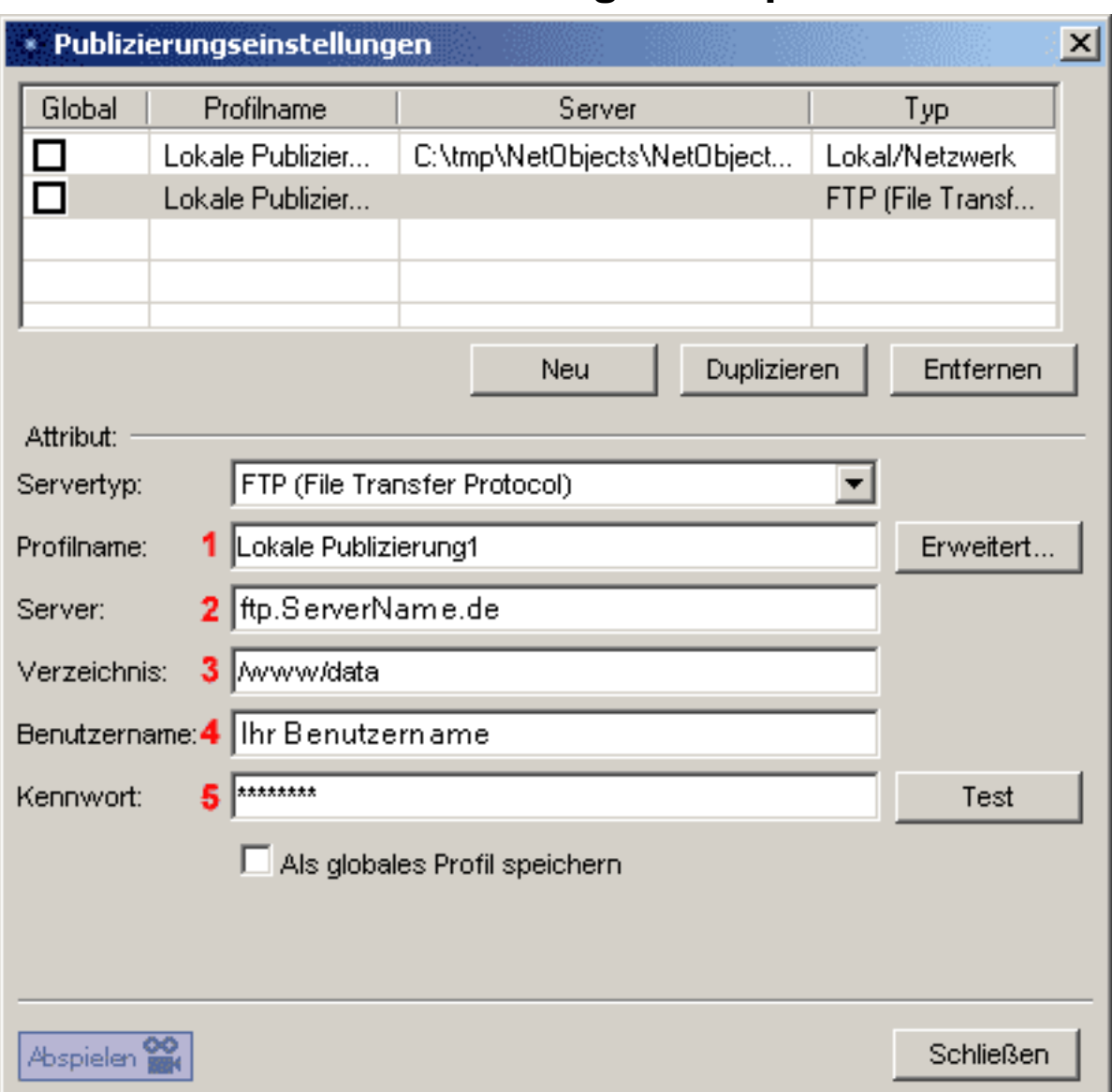

Wählen Sie das zu Ihrer Website gespeicherte Profil.

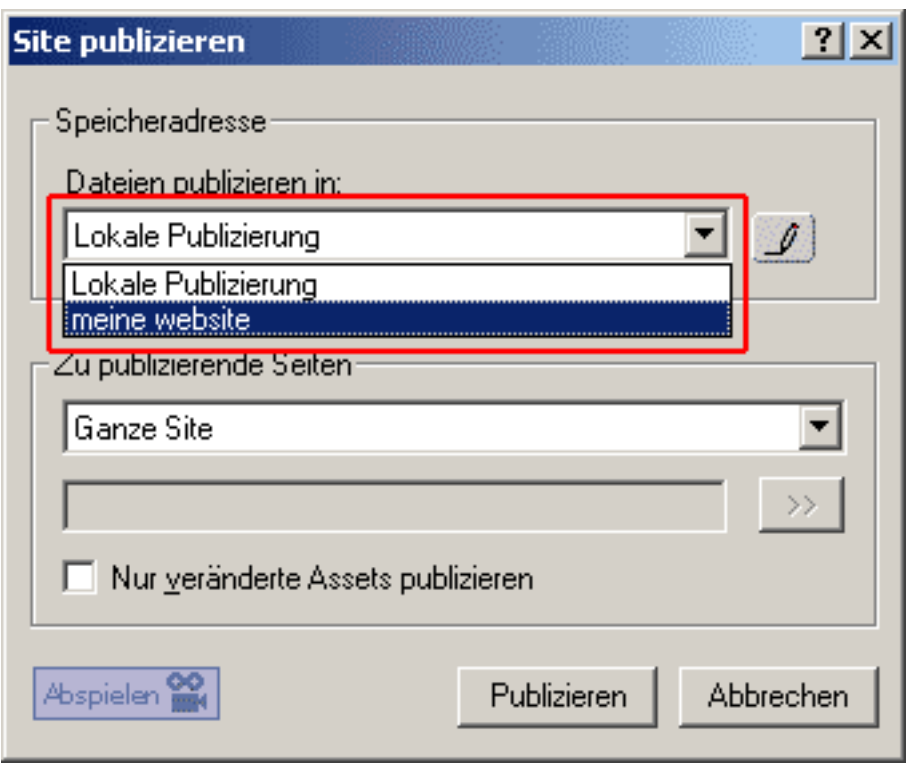

Wählen Sie in der Dropdown-Liste "Zu publizierende Seiten" den Teil der Site aus, den Sie publizieren möchten:

- **Ganze Site**. Publiziert HTML-Dateien für alle Seiten und die zugehörigen Assets für die Site. Wählen Sie Ganze Site, wenn Sie eine Site zum ersten Mal publizieren.

- **Nur aktuelle Seite**. Publiziert die ausgewählte Seite in der Site- oder Seiten-Ansicht. Diese Funktion wird im Allgemeinen verwendet, wenn Sie an einer einzelnen Seite Änderungen vorgenommen haben und nun nur die HTML-Dateien dieser Seite aktualisieren möchten. Der Name der ausgewählten Seite wird im Eingabefeld angezeigt.

- **Seite(n) wählen**. Publiziert die Seiten, die Sie in der Site-Struktur ausgewählt haben. Klicken Sie auf den Doppelpfeil (>>), um die Site-Struktur einzublenden und wählen Sie die Seiten aus, die Sie publizieren möchten. Der Name der Seite(n) wird im Eingabefeld angezeigt.

![](_page_6_Picture_26.jpeg)

Klicken Sie auf "Publizieren".

![](_page_6_Picture_27.jpeg)

Um einzelne Dateien und Ordner zu ändern oder zu löschen, klicken Sie in der Steuerleiste auf die Schaltfläche "Publizieren".

![](_page_7_Picture_48.jpeg)

Die Publizieren-Ansicht ist ähnlich dem Microsoft Windows Explorer oder Windows NT-Dateimanager aufgebaut.

![](_page_7_Picture_49.jpeg)

Die Dropdown-Liste in der Ansicht "Lokal" (links) zeigt die Verzeichnisstruktur Ihrer Site so an, wie sie auf Ihrem Rechner publiziert wird. Klicken Sie auf das Pluszeichen vor einem Verzeichnis, um seine Unterverzeichnisse einzublenden. Klicken Sie auf das Minuszeichen vor einem Verzeichnis, um seine Unterverzeichnisse wieder auszublenden. Klicken Sie auf den Ordner neben der Dropdown-Liste, um in der Hierarchie eine Ebene nach oben zu navigieren.

Die Ansicht "Entfernt" auf der rechten Seite zeigt den Inhalt des entfernten Verzeichnisses an, mit dem Sie gerade verbunden sind.

Sie können die Verzeichnisse im Fenster "Lokal" und "Entfernt" löschen, anders anordnen und umbenennen oder auf jeder Ebene unter dem Stammverzeichnis neue Unterverzeichnisse anlegen. Gesperrte Komponenten und die zugehörigen Assets lassen sich nicht umbenennen und auch nicht anders anordnen. Sie sind mit dem Symbol eines schwarzen Schlosses gekennzeichnet.

Eindeutige ID: #1217 Verfasser: EUserv Kundensupport Letzte Änderung der FAQ: 2012-07-20 13:26

[URL: https://faq.euserv.com/content/25/218/de/wie-richte-ich-den-ftp\\_upload-unter-netobjects-fusion-8-ein-.html](https://faq.euserv.com/content/25/218/de/wie-richte-ich-den-ftp_upload-unter-netobjects-fusion-8-ein-.html)